Step 1) Open a web browser and go to: <a href="http://www.cbshouston.edu/">http://www.cbshouston.edu/</a>
Scroll down the page and click **Textbooks**. This will take you to our website page for purchasing textbooks.

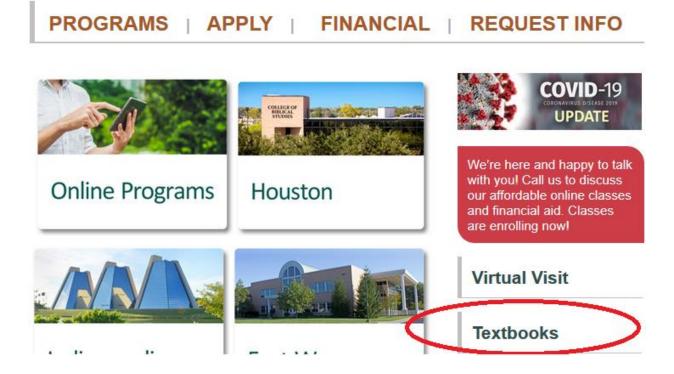

Step 2) From the website page for Textbooks, click on **Order Your Textbooks** button. This will take you to our affiliate site with MBS Booksellers.

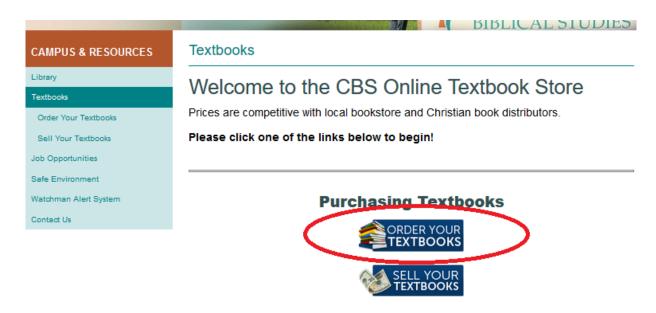

Step 3) On the Affiliate site (shown below), click on **Let's Get Started**. This will take you into the portal set up for College of Biblical Studies.

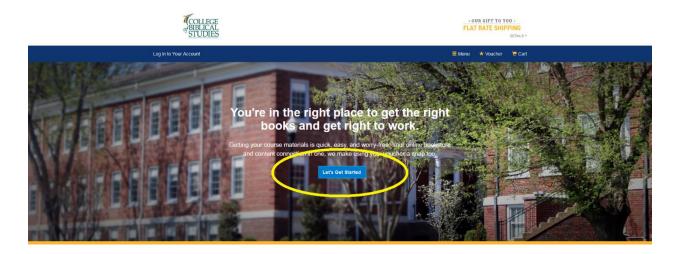

Step 4) Before selecting your textbooks, click on **Use it Here** or \*Voucher. You should have read the information about your voucher that was sent to you via an email coming from **BNC Services <VB@news.mbsbooks.com>** with the Subject Your funds are ready – time to get your books.

**Note:** If you have not yet received a book voucher but believe that you are eligible for one, please email <u>fa@cbshouston.edu</u>. Or click <u>here</u> to go through the steps using a Debit or Credit card.

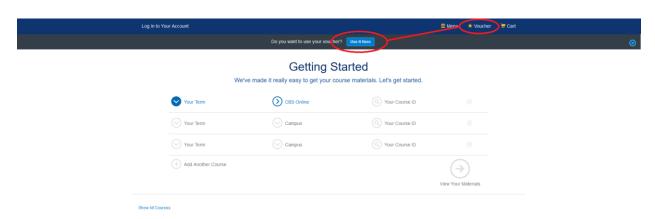

Step 5) On this page, you will enter your **STUDENT ID\*** (not contained in email from MBS, but available upon request from your academic advisor). Next, enter your **VOUCHER ID\***. After completing information, click on **Access Your Funds**.

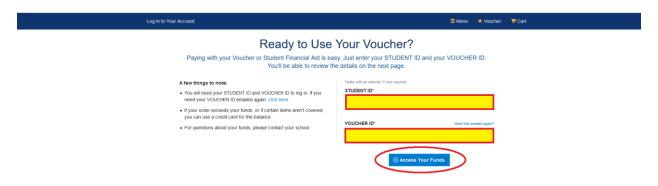

Step 6) You will see the amount that you have available to spend in the bookstore. Once you've reviewed this information, click arrow on bottom right saying either **Get Your Course Materials** or **View your Materials**.

**Note:** Your Voucher is a credit on your student account based on funds available to you through financial aid. Any funds you do not use on textbooks may be available to you in the form of a financial aid overage disbursement. For questions about your voucher, please email <a href="mailto:fa@cbshouston.edu">fa@cbshouston.edu</a>.

**Note:** You may cover different shipping speeds and rates using this Book Voucher. Just be sure that you do not exceed the **Voucher Total**.

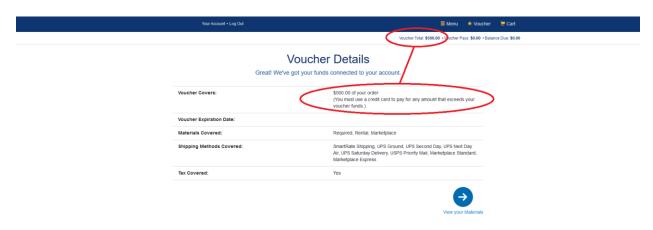

## How to Order Textbooks using a Voucher

Step 7) Now that you've completed the voucher information, complete semester and campus information to get started. First, select the appropriate semester by clicking on the dropdown **Your Term.** 

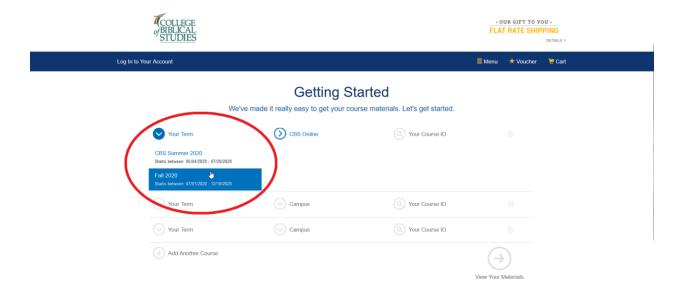

Step 8) Repeat step 5 by selecting your appropriate campus (point A on the screenshot) and then select your appropriate course (point B on the screenshot).

Note: Classes are listed in alphabetical order by class number.

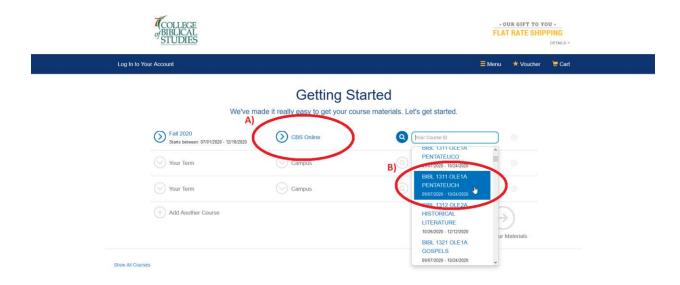

Step 9) The textbook portal will allow you to enter two classes automatically. If you are ordering for more than two courses, click on the **Add Another Course** button (point A on the screenshot). Once you're confident that you have all of your courses selected for the semester, click on the button **View Your Materials** (point B on the screenshot).

**Note:** It is recommended that you order all of your textbooks at one time through the portal to ensure they all arrive in a timely manner before the beginning of the start of classes.

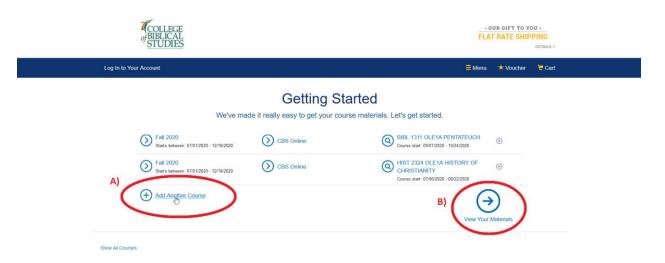

This Space Intentionally Left Blank

- Step 10) Select the way you would like to receive your textbook.
  - a) Print, especially New Print, is the more traditional way to receive your textbooks.
  - b) **Digital** means that you are able to download this product onto a device and read it offline (without an Internet connection). Make sure to read the **Digital Rights** to the lefthand side under the title information. (Page numbers may differ from what the professor lists in the syllabus, so be sure to ask.)
  - c) Marketplace Sellers opens up the opportunity to purchase cheaper or used books from partner companies and still use your book voucher. MBS still operates as shipping agent for transactions and are processed through same checkout process.
  - d) **No Thanks** means that you would not like to purchase this book at this time.

Be sure to click Add Selected to Cart so that the textbook will show when you check out.

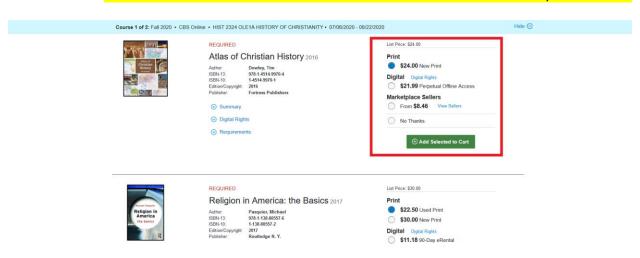

Step 11) Navigate to the next class that you selected in the previous screen.

**Note:** You can collapse and expand classes in view after you've added all the books to your cart by clicking on **Hide** or **Show**.

Note: Books that are Guaranteed Buyback! Have a high resale value

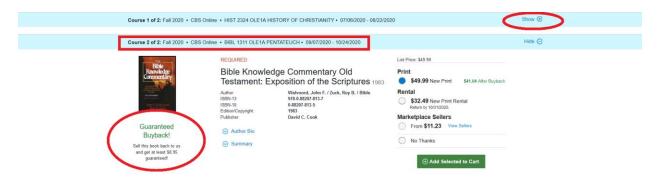

## How to Order Textbooks using a Voucher

Step 12) Once you've selected all the textbooks you'd like to purchase **and added them to your Cart**, you can scroll to the bottom of the page and select **Proceed to Checkout**.

**Note:** The Bartleby Write subscription is an optional purchase, so you do not have to select this before checking out.

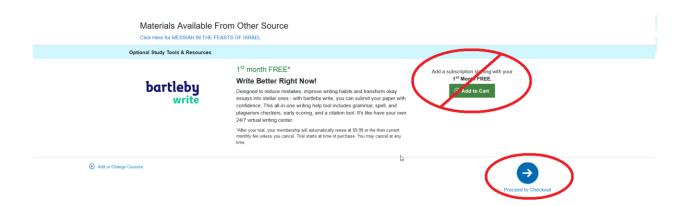

Again, the Bartleby Write subscription is optional, so if you would not like this option, select **No thanks, take me to my cart.** 

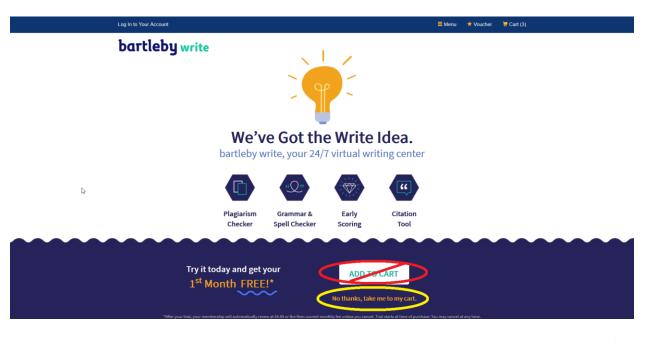

Step 13) Verify that you have all of the textbooks that you are trying to order at this time, and when you are ready, click **Check out now**.

**Note:** You will see the **Voucher Total** at the top, as well as the **Voucher Pays** field, which tells you the amount that this voucher will cover for your textbooks.

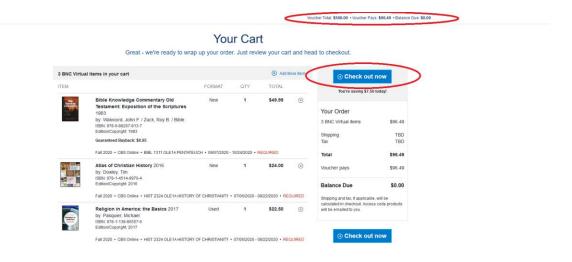

Step 14) If applicable, complete any Terms of Use Agreement by checking the box that says I have read and accept the Privacy Policy & Terms of Service (point A) below).

Then click on Submit or Decline button to the right (point B) below), depending on your choice.

Note: If you do not accept the terms, you will not be able to complete your transaction.

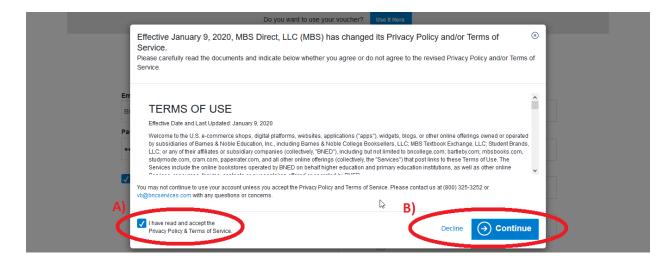

Step 15) Complete all required fields under **Your Shipping Address**. Then select **Choose Your Shipping Method**.

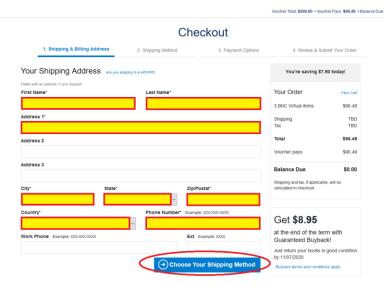

Step 16) Check the radio button in the **Your Shipping Method** section, making note of how much time you have before the start of your classes. Also note that the amount next to **Shipping** on the right under **Your Order** automatically updates based on the shipping method chosen. Finally, click **Select Payment Option** when ready.

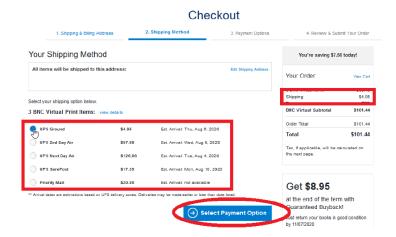

## How to Order Textbooks using a Voucher

Step 17) Since you're using a book voucher, you will likely receive a message letting you know how much you owe. Be sure to check the **Balance Due** under the **Your Order** box. Then click **Review Your Order**.

**Note:** You will be responsible to pay any amount over the amount of the voucher using a Debit or Credit card.

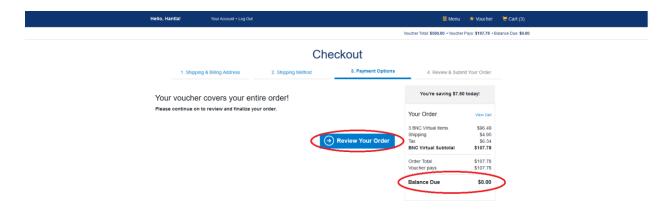

Step 18) You may have to select the checkbox next to I have read and accept the Terms. To submit order and subtract the amount shown from your voucher balance, click **Submit Your Order**.

**Note:** You may use your voucher as many times as you need until the voucher expires or until you receive your financial aid overage disbursement (refund), if applicable. Any books that you need to order after that time are your responsibility to pay out of the funds received from financial aid.

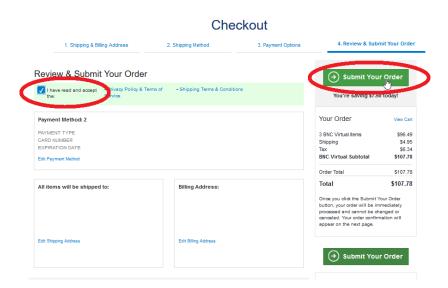